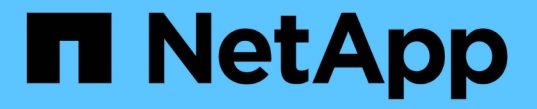

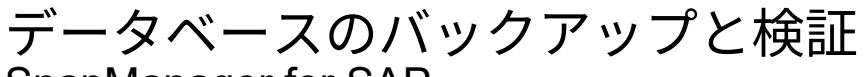

SnapManager for SAP

NetApp April 19, 2024

This PDF was generated from https://docs.netapp.com/ja-jp/snapmanager-sap/unix-installation-7mode/concept-smsap-isg-snapmanager-backup-overview.html on April 19, 2024. Always check docs.netapp.com for the latest.

# 目次

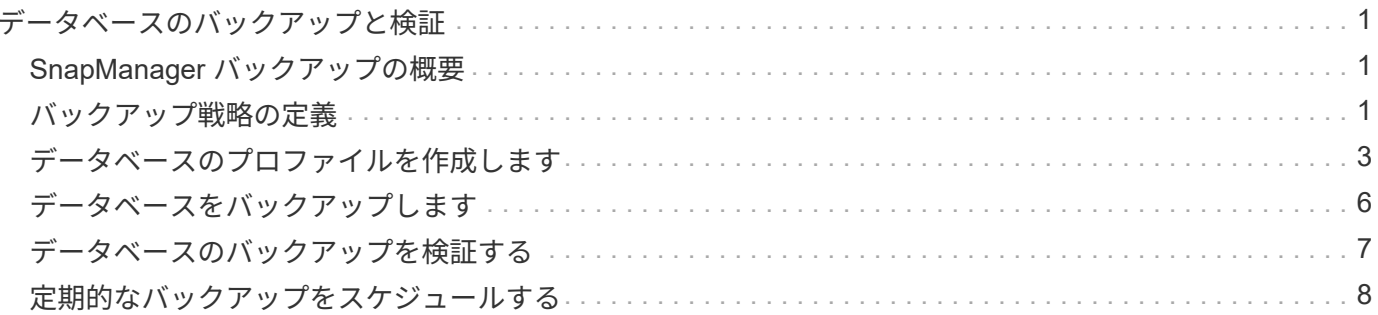

# <span id="page-2-0"></span>データベースのバックアップと検証

SnapManager のインストール後、データベースの基本的なバックアップを作成し、バッ クアップに破損ファイルが含まれていないことを確認できます。

# <span id="page-2-1"></span>**SnapManager** バックアップの概要

SnapManager では、ネットアップの Snapshot テクノロジを使用してデータベースのバ ックアップを作成します。DBVERIFY ユーティリティを使用することも、 SnapManager を使用してバックアップの整合性を検証することもできます。

SnapManager は、データファイル、制御ファイル、およびアーカイブログファイルを含むボリュームの Snapshot コピーを作成することによってデータベースをバックアップします。これらの Snapshot コピーを 一緒に使用して、 SnapManager でデータベースのリストアに使用するバックアップセットが構成されます。

# <span id="page-2-2"></span>バックアップ戦略の定義

バックアップを作成する前にバックアップ戦略を定義しておくと、データベースを正常 にリストアするためのバックアップを確実に作成できます。SnapManager は、サービス レベルアグリーメント( SLA)に合わせて、柔軟にきめ細かなバックアップのスケジュ ールを設定できます。

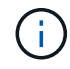

SnapManager のベストプラクティスについては、 TR 3761 \_ を参照してください。

#### 必要な **SnapManager** バックアップのモード

SnapManager では、 2 つのバックアップモードがサポートされてい

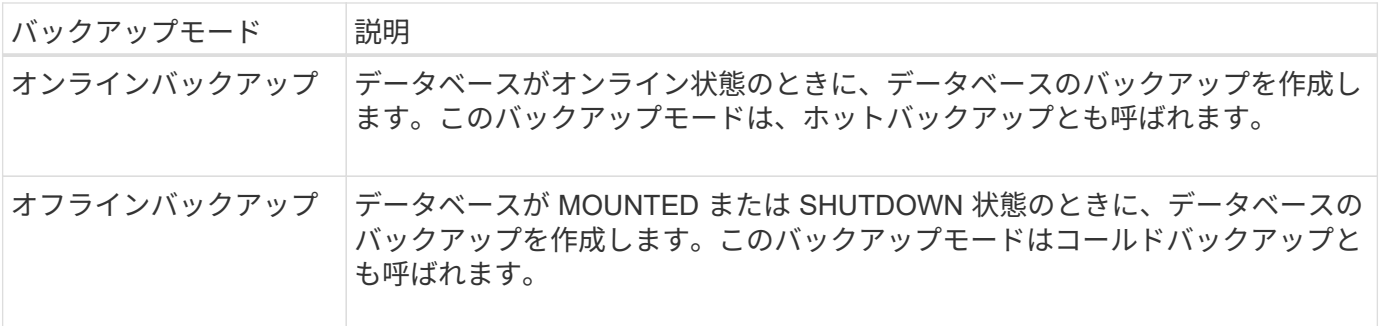

#### 必要な **SnapManager** バックアップのタイプ

SnapManager は、次の 3 種類のバックアップをサポートします。

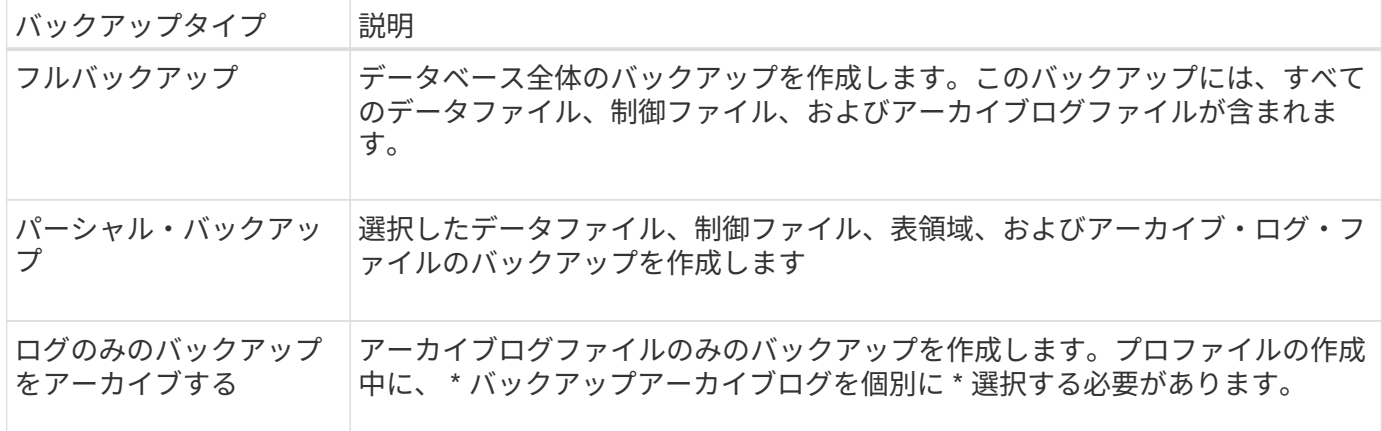

### 必要なデータベースプロファイルのタイプ

SnapManager では、データベースプロファイルと、アーカイブログバックアップとデータファイルバックア ップの分離が関係しているかどうかに基づいてバックアップが作成されます。

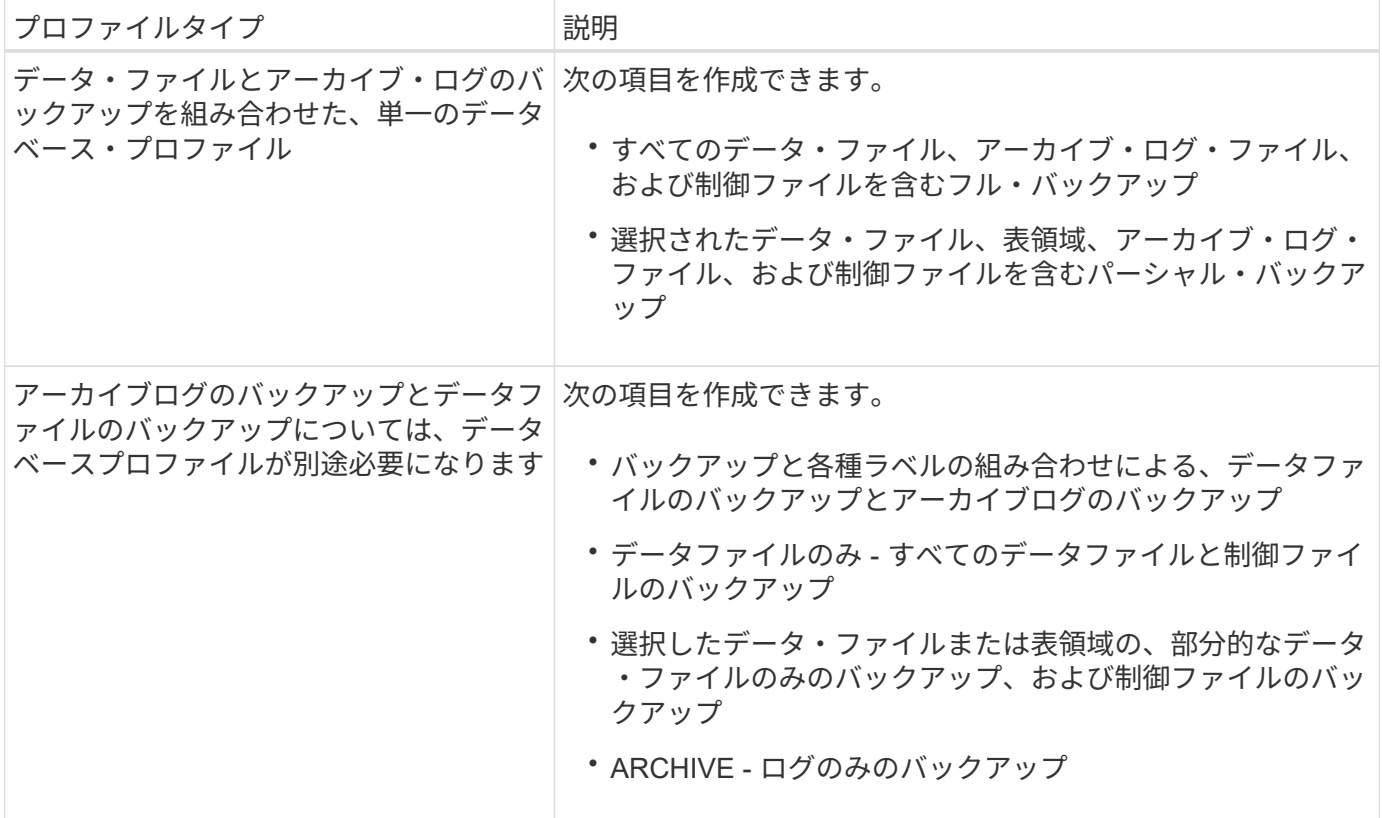

### **Snapshot** コピーにはどのような命名規則を使用する必要がありますか。

バックアップで作成された Snapshot コピーには、カスタムの命名規則を使用できます。プロファイル名、デ ータベース名、 SnapManager が提供するデータベース SID など、カスタムテキストまたは組み込みの変数を 使用して命名規則を作成できます。ポリシーを作成する際に命名規則を作成できます。

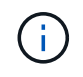

smid 変数を命名形式に含める必要があります。smid 変数は ' 一意のスナップショット識別子を 作成します

Snapshot コピーの命名規則は、プロファイルの作成中または作成後に変更できます。更新後のパターン は、まだ作成されていない Snapshot コピーにのみ適用されます。既存の Snapshot コピーは以前のパターン を保持します。

プライマリストレージシステムとセカンダリストレージシステムにバックアップコピー を保持する期間

バックアップの保持ポリシーでは、保持する正常バックアップの数を指定します。保持ポリシーはポリシーの 作成時に指定できます。

保持クラスとして、毎時、毎日、毎週、毎月、または無制限を選択できます。保持クラスごとに、保持数と保 持期間を一緒に、または個別に指定できます。

• 保持数によって、特定の保持クラスのバックアップのうち、保持するバックアップの最小数が決まりま す。

たとえば、バックアップスケジュールが *daily\_* で保持数が *10* の場合、日次バックアップは 10 個保持さ れます。

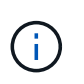

Data ONTAP で保持できる Snapshot コピーの最大数は 255 個です。上限に達すると、デ フォルトでは新しい Snapshot コピーの作成は失敗します。ただし、古い Snapshot コピー を削除するように Data ONTAP のローテーションポリシーを設定することはできます。

• 保持期間によって、バックアップを保持する最小日数が決まります。

たとえば、バックアップスケジュールが *daily* で保持期間が *10* の場合、日次バックアップが 10 日保持さ れます。

SnapMirror レプリケーションを設定すると、デスティネーションボリュームに保持ポリシーがミラーリング されます。

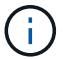

バックアップコピーを長期にわたって保持する場合は、 SnapVault を使用する必要がありま す。

ソースボリュームまたはデスティネーションボリュームを使用したバックアップコピー の検証

SnapMirror または SnapVault を使用する場合は、プライマリストレージシステム上の Snapshot コピーではな く、 SnapMirror または SnapVault デスティネーションボリューム上の Snapshot コピーを使用してバックア ップコピーを検証できます。デスティネーションボリュームを検証に使用すると、プライマリストレージシス テムの負荷が軽減されます。

• 関連情報 \*

["](http://www.netapp.com/us/media/tr-3761.pdf)[ネットアップテク](http://www.netapp.com/us/media/tr-3761.pdf)[ニ](http://www.netapp.com/us/media/tr-3761.pdf)[カルレポート](http://www.netapp.com/us/media/tr-3761.pdf) [3761](http://www.netapp.com/us/media/tr-3761.pdf) [:『](http://www.netapp.com/us/media/tr-3761.pdf) [SnapManager for Oracle](http://www.netapp.com/us/media/tr-3761.pdf) [:](http://www.netapp.com/us/media/tr-3761.pdf) [Best Practices](http://www.netapp.com/us/media/tr-3761.pdf) [』](http://www.netapp.com/us/media/tr-3761.pdf)["](http://www.netapp.com/us/media/tr-3761.pdf)

# <span id="page-4-0"></span>データベースのプロファイルを作成します

データベースに対して処理を実行するには、そのデータベースのプロファイルを作成す る必要があります。プロファイルにはデータベースに関する情報が格納されており、参

照できるデータベースは 1 つだけですが、データベースは複数のプロファイルから参 照できます。1つのプロファイルを使用して作成されたバックアップは、両方のプロフ ァイルが同じデータベースに関連付けられていても、別のプロファイルからはアクセス できません。

• 必要なもの \*

ターゲット・データベースの詳細が/etc/oratabファイルに含まれていることを確認する必要があります。

• このタスクについて \*

以下の手順では、 SnapManager UI を使用してデータベースのプロファイルを作成する方法を示します。必 要に応じて、 CLI を使用することもできます。

CLIを使用してプロファイルを作成する方法については、SnapManager for SAPアドミニストレーションガイ ドUNIX\_を参照してください。

手順

- 1. リポジトリツリーで ' リポジトリまたはホストを右クリックし ' プロファイルの作成 \* を選択します
- 2. [プロファイル設定情報(Profile Configuration Information \*)]ページで、プロファイルのカスタム名とパ スワードを入力します。
- 3. [**Database Configuration Information**]ページで、次の情報を入力します。

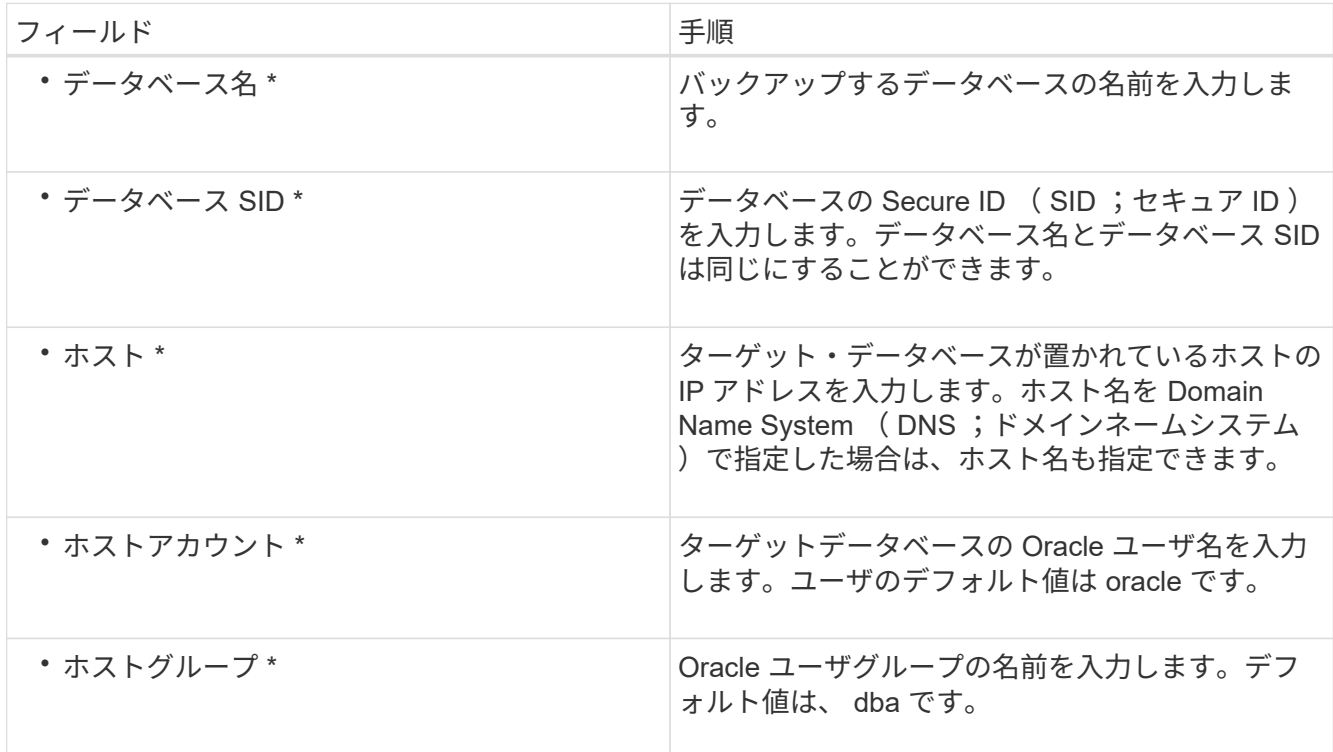

4. [ データベース接続情報 ] ページで、次のいずれかを選択します。

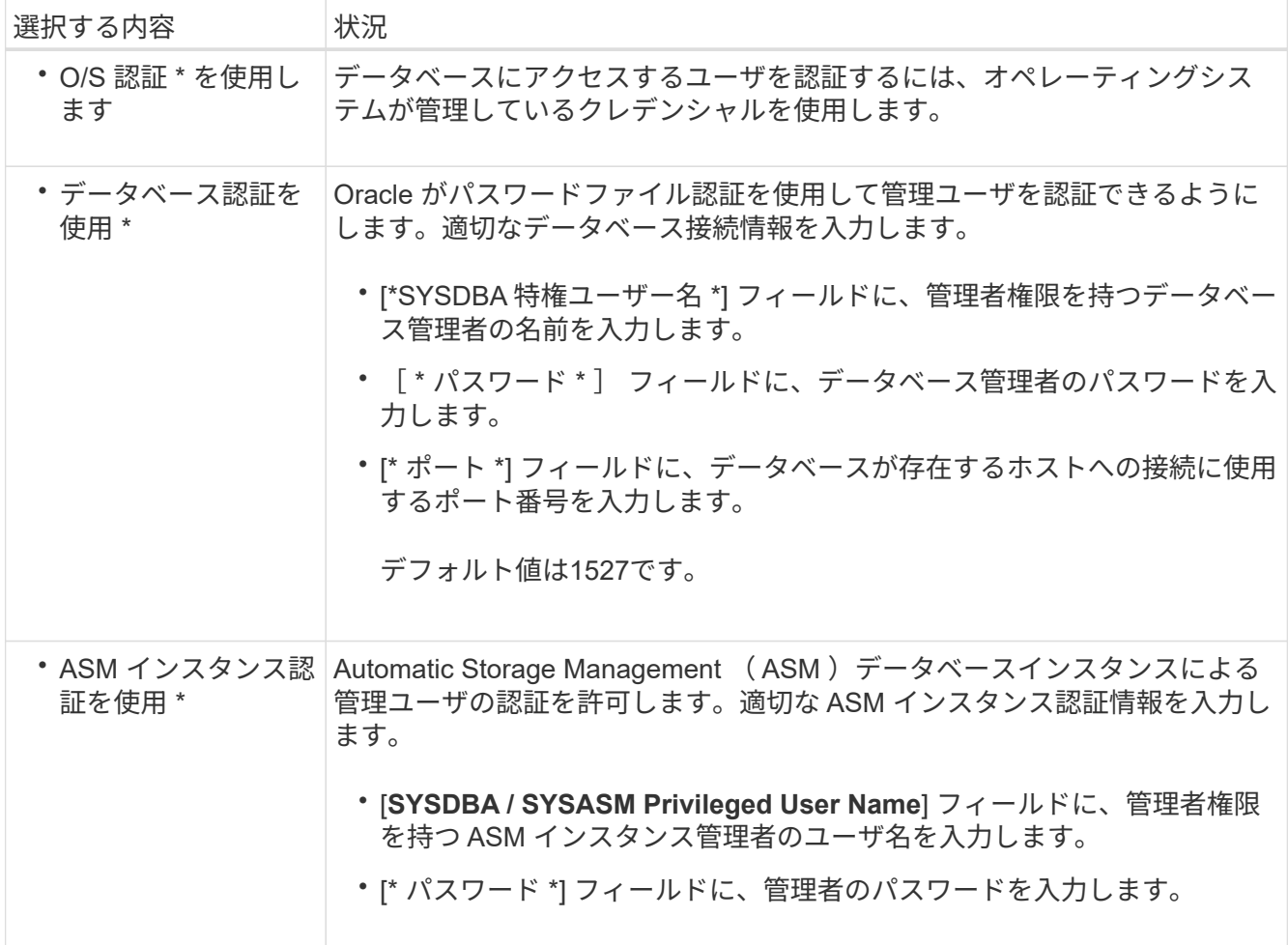

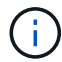

ASM認証モードは、データベースホストにASMインスタンスがある場合にのみ選択できます。

1. [RMAN 構成情報 ] ページで、次のいずれかを選択します。

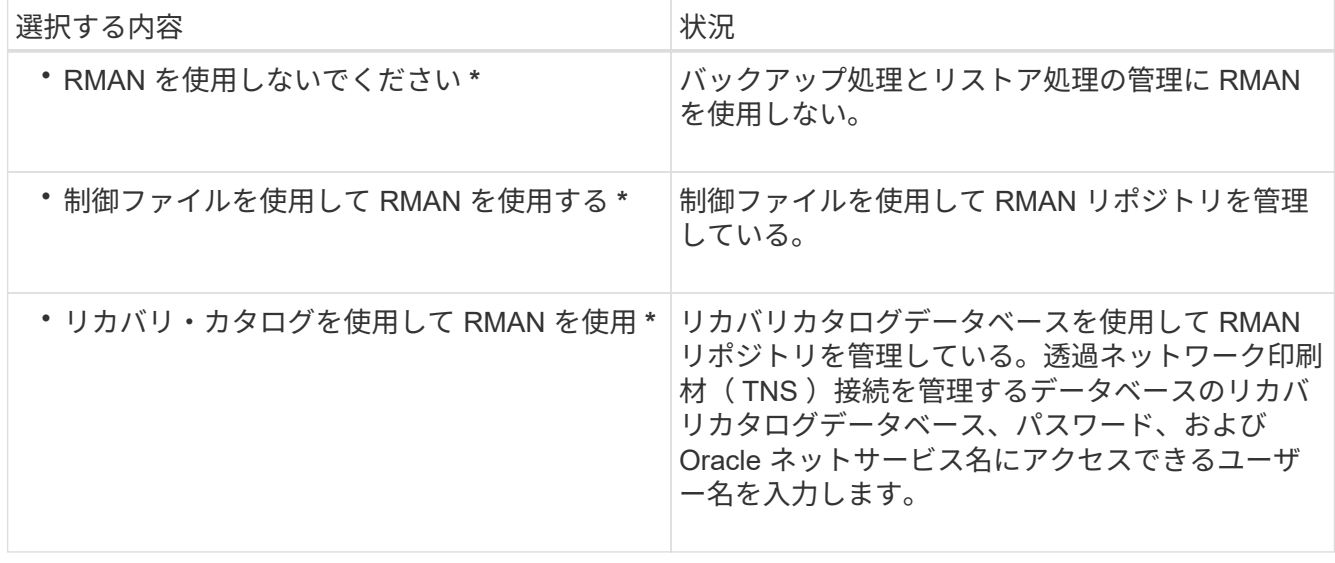

2. [\* Snapshot Naming Information]ページで、Snapshotコピーの命名形式を指定する変数を選択します。

命名形式に'*sid*'変数を含める必要があります`*smpid*`変数は一意のSnapshot識別子を作成します

- 3. [\* Policy Settings]ページで、次の手順を実行します。
	- a. 各保持クラスの保持数と保持期間を入力します。
	- b. [\* Protection Policy] ドロップダウンリストから、 Protection Manager ポリシーを選択します。
	- c. アーカイブ・ログを個別にバックアップする場合は '[\* バックアップ・アーカイブ・ログを個別にバッ クアップする \*] チェックボックスをオンにし ' 保存期間を指定して ' 保護ポリシーを選択します

データファイルに関連付けられているポリシーとは異なるポリシーを選択できます。たとえば、デー タファイル用に Protection Manager ポリシーのいずれかを選択した場合は、アーカイブログ用に別の Protection Manager ポリシーを選択できます。

- 4. [通知設定の構成\*]ページで、電子メール通知設定を指定します。
- 5. [履歴構成情報\*]ページで、SnapManager 操作の履歴を保持するオプションを1つ選択します。
- 6. [プロファイル作成操作の実行\*]ページで、情報を確認し、[作成\*]をクリックします。
- 7. 「 \* 完了」をクリックしてウィザードを閉じます。

処理が失敗した場合は、 \* Operation Details \* をクリックして、処理が失敗した原因を確認します。

◦ 関連情報 \*

["](https://library.netapp.com/ecm/ecm_download_file/ECMP12481453)[『](https://library.netapp.com/ecm/ecm_download_file/ECMP12481453)[SnapManager 3.4.1 for SAP Administration Guide for UNIX](https://library.netapp.com/ecm/ecm_download_file/ECMP12481453)[』](https://library.netapp.com/ecm/ecm_download_file/ECMP12481453)[を参照してください](https://library.netapp.com/ecm/ecm_download_file/ECMP12481453)["](https://library.netapp.com/ecm/ecm_download_file/ECMP12481453)

### <span id="page-7-0"></span>データベースをバックアップします

プロファイルの作成後、データベースをバックアップする必要があります。初期バック アップおよび検証のあとに、定期的なバックアップのスケジュールを設定できます。

• このタスクについて \*

以下の手順では、 SnapManager ユーザインターフェイスを使用してデータベースのバックアップを作成する 方法を示します。必要に応じて、コマンドラインインターフェイス( CLI )を使用することもできます。

CLIまたはSAP BR \* Toolsを使用してバックアップを作成する方法については、UNIX向けSnapManager アド ミニストレーションガイドを参照してください。

#### 手順

- 1. [ リポジトリ ] ツリーで、バックアップするデータベースを含むプロファイルを右クリックし、 [ \* バック アップ \* ] を選択します。
- 2. 「 \* Label \* 」に、バックアップのカスタム名を入力します。

名前にスペースや特殊文字を含めることはできません。バックアップ・ラベルは、名前を指定しないと SnapManager によって自動的に作成されます。

SnapManager 3.4 から、 SnapManager によって自動的に作成されたバックアップラベルを変更できま す。override.default.backup.pattern`およびnew.default.backup.pattern`の構成変数を編集して'独自のデフ ォルト・バックアップ・ラベル・パターンを作成できます

3. 必要に応じてデータベースの状態を変更するには、 [ 必要に応じてデータベースの起動またはシャットダ ウンを許可する ] を選択します。

このオプションにより、バックアップを作成するためにデータベースが必須状態でない場合、 SnapManager は自動的にデータベースを希望する状態にして処理を完了します。

- 4. [バックアップするデータベース領域]、[表領域]、または[データファイル]ページ\*で、次の手順を実行しま す。
	- a. [ \* データファイルのバックアップ \* ] を選択して、フル・データベース、選択したデータ・ファイ ル、または選択した表領域をバックアップします。
	- b. アーカイブ・ログ・ファイルを個別にバックアップするには '\*Backup archivelogs \* を選択します
	- c. すでにバックアップされているアクティブ・ファイル・システムからアーカイブ・ログ・ファイルを 削除する場合は '\*Prune archivelogs \* を選択します

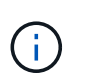

アーカイブ・ログ・ファイルに対して Flash Recovery Area ( FRA )が有効になって いる場合、 SnapManager はアーカイブ・ログ・ファイルのプルーニングに失敗しま す。

d. バックアップ保護を有効にする場合は、 [ バックアップの保護 ] を選択します。

このオプションは、プロファイルの作成時に保護ポリシーを選択した場合にのみ有効になります。

- e. Protection Manager の保護スケジュールを無視して、バックアップをセカンダリ・ストレージですぐ に保護する場合は、 [\* Protect Now] を選択します。
- f. [ タイプ \* ] ドロップダウン・リストから、作成するバックアップのタイプ(オフラインまたはオンラ イン)を選択します。

\_Auto\_を選択すると、SnapManager はデータベースの現在の状態に基づいてバックアップを作成し ます。

- g. [**Retention Class**] ドロップダウン・リストから ' リテンション・クラスを選択します
- h. バックアップ・ファイルが破損していないことを確認するには '[Oracle DBVERIFY ユーティリティを 使用してバックアップを検証する \*] チェック・ボックスを選択します
- 5. [\* Task Enabling \*]ページで、バックアップ処理の前後にタスクを実行するかどうかを指定します。
- 6. [バックアップ操作の実行\*]ページで、情報を確認し、[バックアップ]をクリックします。
- 7. 「 \* 完了」をクリックしてウィザードを閉じます。

処理が失敗した場合は、 \* Operation Details \* をクリックして、処理が失敗した原因を確認します。

◦ 関連情報 \*

["](https://library.netapp.com/ecm/ecm_download_file/ECMP12481453)[『](https://library.netapp.com/ecm/ecm_download_file/ECMP12481453)[SnapManager 3.4.1 for SAP Administration Guide for UNIX](https://library.netapp.com/ecm/ecm_download_file/ECMP12481453)[』](https://library.netapp.com/ecm/ecm_download_file/ECMP12481453)[を参照してください](https://library.netapp.com/ecm/ecm_download_file/ECMP12481453)["](https://library.netapp.com/ecm/ecm_download_file/ECMP12481453)

## <span id="page-8-0"></span>データベースのバックアップを検証する

データベースのバックアップを検証して、バックアップファイルが破損していないこと を確認できます。

• このタスクについて \*

バックアップの作成時に [Oracle DBVERIFY ユーティリティ \* を使用してバックアップを検証する \*] チェ ックボックスを選択しなかった場合は、これらの手順を手動で実行してバックアップを検証する必要がありま す。ただし、このチェックボックスを選択すると、 SnapManager によってバックアップが自動的に検証され ます。

#### 手順

- 1. [ リポジトリ( Repositories ) ] ツリーから、プロファイルを選択します。
- 2. 検証するバックアップを右クリックし、 \* Verify \* を選択します。
- 3. [ 完了 ] をクリックします。

処理が失敗した場合は、 \* Operation Details \* をクリックして、処理が失敗した原因を確認します。

- リポジトリ \* ツリーで、バックアップを右クリックし、 \* プロパティ \* をクリックして、検証操作の 結果を表示します。
- 終了後 \*

バックアップファイルを使用してリストア処理を実行できます。SnapManager のユーザインターフェイス( UI) を使用してリストア処理を実行する方法については、\_オンラインヘルプ \_ を参照してください。コマ ンドラインインターフェイス(CLI)を使用してリストア処理を実行する場合は、UNIXのSnapManager for SAPアドミニストレーションガイドを参照してください。

• 関連情報 \*

["](https://library.netapp.com/ecm/ecm_download_file/ECMP12481453)[『](https://library.netapp.com/ecm/ecm_download_file/ECMP12481453)[SnapManager 3.4.1 for SAP Administration Guide for UNIX](https://library.netapp.com/ecm/ecm_download_file/ECMP12481453)[』](https://library.netapp.com/ecm/ecm_download_file/ECMP12481453)[を参照してください](https://library.netapp.com/ecm/ecm_download_file/ECMP12481453)["](https://library.netapp.com/ecm/ecm_download_file/ECMP12481453)

### <span id="page-9-0"></span>定期的なバックアップをスケジュールする

バックアップ処理は、定期的に自動で開始されるようにスケジュールを設定できま す。SnapManager では、毎時、毎日、毎週、毎月、または 1 回ごとにバックアップを スケジュールできます。

• このタスクについて \*

1 つのデータベースに複数のバックアップスケジュールを割り当てることができます。ただし、同一データベ ースに対する複数のバックアップのスケジュールを設定する場合は、バックアップが同時にスケジュールされ ないようにする必要があります。

以下の手順では、 SnapManager のユーザインターフェイス( UI )を使用して、データベースのバックアッ プスケジュールを作成する方法を示します。必要に応じて、コマンドラインインターフェイス( CLI )を使 用することもできます。CLIを使用してバックアップをスケジュールする方法については、SnapManager for SAPアドミニストレーションガイドUNIX\_を参照してください。

- 1. リポジトリ・ツリーで、バックアップ・スケジュールを作成するデータベースを含むプロファイルを右ク リックし、 \* バックアップのスケジュール \* を選択します。
- 2. 「 \* Label \* 」に、バックアップのカスタム名を入力します。

名前にスペースや特殊文字を含めることはできません。バックアップ・ラベルは、名前を指定しないと SnapManager によって自動的に作成されます。

SnapManager 3.4 から、 SnapManager によって自動的に作成されたバックアップラベルを変更でき ます。override.default.backup.pattern`およびnew.default.backup.pattern`の構成変数を編集して'独自のデ フォルト・バックアップ・ラベル・パターンを作成できます

3. 必要に応じてデータベースの状態を変更するには、 [ 必要に応じてデータベースの起動またはシャットダ ウンを許可する ] を選択します。

このオプションにより、バックアップを作成するためにデータベースが必須状態でない場合、 SnapManager は自動的にデータベースを希望する状態にして処理を完了します。

- 4. [バックアップするデータベース領域]、[表領域]、または[データファイル]ページで、次の手順を実行しま す。
	- a. [ \* データファイルのバックアップ \* ] を選択して、フル・データベース、選択したデータ・ファイ ル、または選択した表領域をバックアップします。
	- b. アーカイブ・ログ・ファイルを個別にバックアップするには '\*Backup archivelogs \* を選択します
	- c. すでにバックアップされているアクティブ・ファイル・システムからアーカイブ・ログ・ファイルを 削除する場合は '\*Prune archivelogs \* を選択します

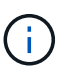

アーカイブ・ログ・ファイルに対して Flash Recovery Area ( FRA )が有効になって いる場合、 SnapManager はアーカイブ・ログ・ファイルのプルーニングに失敗しま す。

d. バックアップ保護を有効にする場合は、 [ バックアップの保護 ] を選択します。

このオプションは、プロファイルの作成時に保護ポリシーを選択した場合にのみ有効になります。

- e. Protection Manager の保護スケジュールを無視して、バックアップをセカンダリ・ストレージですぐ に保護する場合は、 [\* Protect Now] を選択します。
- f. [ タイプ \* ] ドロップダウン・リストから、作成するバックアップのタイプ(オフラインまたはオンラ イン)を選択します。

\_Auto\_を選択すると、SnapManager はデータベースの現在の状態に基づいてバックアップを作成し ます。

- g. [**Retention Class**] ドロップダウン・リストから ' リテンション・クラスを選択します
- h. バックアップ・ファイルが破損していないことを確認するには '[Oracle DBVERIFY ユーティリティを 使用してバックアップを検証する \*] チェック・ボックスを選択します
- 5. [ \* スケジュール名 \* ] フィールドに、スケジュールのカスタム名を入力します。

名前にスペースを含めることはできません。

- 6. [バックアップスケジュールの設定\*]ページで、次の手順を実行します。
	- a. Perform this operation \* (この処理の実行 \* )ドロップダウンリストから、バックアップスケジュー ルの頻度を選択します。
	- b. [ 開始日 \*] フィールドで、バックアップスケジュールを開始する日付を指定します。
	- c. [ 開始時刻 \*] フィールドで、バックアップスケジュールを開始する時刻を指定します。
	- d. バックアップを作成する間隔を指定します。

たとえば、頻度として「 hourly 」を選択し、間隔に「 2 」を指定すると、バックアップが 2 時間ご とにスケジュールされます。

- 7. [\* Task Enabling \*]ページで、バックアップ処理の前後にタスクを実行するかどうかを指定します。
- 8. [バックアップスケジュール操作の実行\*]ページで、情報を確認し、[スケジュール\*]をクリックします。
- 9. 「 \* 完了」をクリックしてウィザードを閉じます。

処理が失敗した場合は、 \* Operation Details \* をクリックして、処理が失敗した原因を確認します。

◦ 関連情報 \*

["](https://library.netapp.com/ecm/ecm_download_file/ECMP12481453)[『](https://library.netapp.com/ecm/ecm_download_file/ECMP12481453)[SnapManager 3.4.1 for SAP Administration Guide for UNIX](https://library.netapp.com/ecm/ecm_download_file/ECMP12481453)[』](https://library.netapp.com/ecm/ecm_download_file/ECMP12481453)[を参照してください](https://library.netapp.com/ecm/ecm_download_file/ECMP12481453)["](https://library.netapp.com/ecm/ecm_download_file/ECMP12481453)

Copyright © 2024 NetApp, Inc. All Rights Reserved. Printed in the U.S.このドキュメントは著作権によって保 護されています。著作権所有者の書面による事前承諾がある場合を除き、画像媒体、電子媒体、および写真複 写、記録媒体、テープ媒体、電子検索システムへの組み込みを含む機械媒体など、いかなる形式および方法に よる複製も禁止します。

ネットアップの著作物から派生したソフトウェアは、次に示す使用許諾条項および免責条項の対象となりま す。

このソフトウェアは、ネットアップによって「現状のまま」提供されています。ネットアップは明示的な保 証、または商品性および特定目的に対する適合性の暗示的保証を含み、かつこれに限定されないいかなる暗示 的な保証も行いません。ネットアップは、代替品または代替サービスの調達、使用不能、データ損失、利益損 失、業務中断を含み、かつこれに限定されない、このソフトウェアの使用により生じたすべての直接的損害、 間接的損害、偶発的損害、特別損害、懲罰的損害、必然的損害の発生に対して、損失の発生の可能性が通知さ れていたとしても、その発生理由、根拠とする責任論、契約の有無、厳格責任、不法行為(過失またはそうで ない場合を含む)にかかわらず、一切の責任を負いません。

ネットアップは、ここに記載されているすべての製品に対する変更を随時、予告なく行う権利を保有します。 ネットアップによる明示的な書面による合意がある場合を除き、ここに記載されている製品の使用により生じ る責任および義務に対して、ネットアップは責任を負いません。この製品の使用または購入は、ネットアップ の特許権、商標権、または他の知的所有権に基づくライセンスの供与とはみなされません。

このマニュアルに記載されている製品は、1つ以上の米国特許、その他の国の特許、および出願中の特許によ って保護されている場合があります。

権利の制限について:政府による使用、複製、開示は、DFARS 252.227-7013(2014年2月)およびFAR 5252.227-19(2007年12月)のRights in Technical Data -Noncommercial Items(技術データ - 非商用品目に関 する諸権利)条項の(b)(3)項、に規定された制限が適用されます。

本書に含まれるデータは商用製品および / または商用サービス(FAR 2.101の定義に基づく)に関係し、デー タの所有権はNetApp, Inc.にあります。本契約に基づき提供されるすべてのネットアップの技術データおよび コンピュータ ソフトウェアは、商用目的であり、私費のみで開発されたものです。米国政府は本データに対 し、非独占的かつ移転およびサブライセンス不可で、全世界を対象とする取り消し不能の制限付き使用権を有 し、本データの提供の根拠となった米国政府契約に関連し、当該契約の裏付けとする場合にのみ本データを使 用できます。前述の場合を除き、NetApp, Inc.の書面による許可を事前に得ることなく、本データを使用、開 示、転載、改変するほか、上演または展示することはできません。国防総省にかかる米国政府のデータ使用権 については、DFARS 252.227-7015(b)項(2014年2月)で定められた権利のみが認められます。

#### 商標に関する情報

NetApp、NetAppのロゴ、<http://www.netapp.com/TM>に記載されているマークは、NetApp, Inc.の商標です。そ の他の会社名と製品名は、それを所有する各社の商標である場合があります。